### **Chips-2.0 Demo for ATLYS Development Card**

**Author:** Jonathan P Dawson **Date:** 2013-10-15 **email:** [chips@jondawson.org.uk](mailto:chips@jondawson.org.uk)

This project is intended to demonstrate the capabilities of the [Chips-2.0](http:pyandchips.org) development environment. The project is targets the Xilinx Spartan 6 device, and more specifically, the Digilent ATLYS development platform. The demo implements a TCP/IP socket interface, and a simple web application. So far the demonstration has been tested on a Ubuntu Linux only. Some users have reported success using windows.

## **Dependencies**

You will need:

- Xilinx ISE 12.0 or later (webpack edition is free)
- Python 2.7 or later (but not Python 3)
- Chips-2.0 (Included)
- Digilent [ATLYS](http://www.digilentinc.com/Products/Detail.cfm?NavPath=2,400,836&Prod=ATLYS&CFID=3188339&CFTOKEN=15014968) Spartan 6 Development Kit.
- Digilent ADEPT2 [utility](http://www.digilentinc.com/Products/Detail.cfm?NavPath=2,66,828&Prod=ADEPT2)
- git

#### **Install**

Clone the git the repository with git:

```
$ git clone https://github.com/dawsonjon/Chips-Demo.git
```
- \$ cd Chips-Demo
- \$ git submodule init
- \$ git submodule update

# **Chips Compile**

To compile the c code in chips, issue the following command in the project folder:

```
$ ./atlys.py compile
```
## **Build in ISE**

Edit the Xilinx variable in the scripts/user\_settings to point to the Xilinx ISE install directory. Then build the design using the following command:

```
$ ./atlys.py build
```
### **Download to ATLYS**

Power up the ATLYS, and connect the JTAG USB cable to your PC. Run the download command:

```
$ ./atlys.py download
```
You can complete all three steps in one go using the *all* option:

\$ ./atlys.py all

#### **Setup and Test**

```
+----------------+ +----------------+
| PC | | Digilent ATLYS |
            POWER =======>o
| | | |
      | USB o<===============>o JTAG USB |
| | | |
      | ETH0 o<===============>o ETHERNET |
| | | |
| 192.168.1.0 | | 192.168.1.1 |
 +----------------+ +----------------+
```
Connect the Ethernet port to ATLYS, using a crossed over Ethernet cable.

Using the script, configure Ethernet port with IP address 192.168.1.0 and subnet mask 255.255.255.0. Turn off TCP Window Scaling and TCP time stamps:

#### \$ ./configure\_network

Verify connection using ping command:

```
$ ping 192.168.1.1
PING 192.168.1.1 (192.168.1.1) 56(84) bytes of data.
64 bytes from 192.168.1.1: icmp_req=1 ttl=255 time=0.253 ms
64 bytes from 192.168.1.1: icmp_req=2 ttl=255 time=0.371 ms
64 bytes from 192.168.1.1: icmp_req=3 ttl=255 time=0.382 ms
64 bytes from 192.168.1.1: icmp_req=4 ttl=255 time=0.250 ms
\mathcal{L}--- 192.168.1.1 ping statistics ---
4 packets transmitted, 4 received, 0% packet loss, time 3000ms
rtt min/avg/max/mdev = 0.250/0.314/0.382/0.062 ms
```
Connect to 192.168.1.1 using your favourite browser.

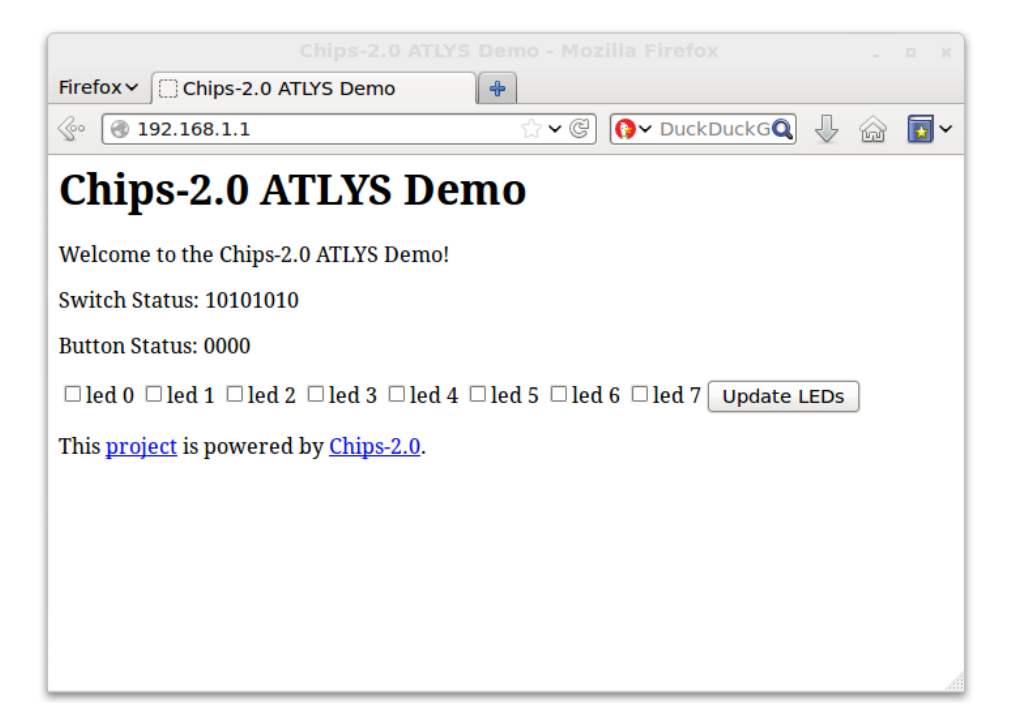